## **Загрузка TEI 49I данных на компьютер.**

## **Загрузка данных**

- 1. Откройте компьютер
- 2. Откройте программу Iport щелкнув мышкой по ярлыку . Предупреждение! После загрузки обязательно закройте программу , так как она замедляет работу компьютера и не дает записывать новые данные.

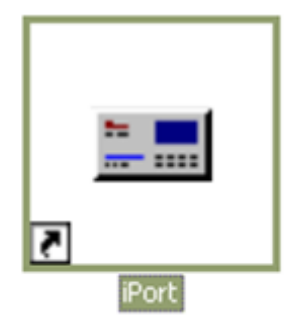

**3.** В верхнем меню откройте **Com,** и выберите опцию **Connect**

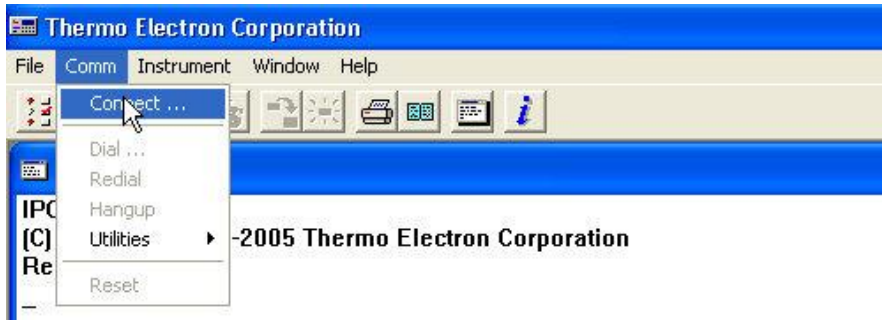

4. В новом окне «**Communications Settings**», нажмите мыэкой на кнопку "Yes", которая находится в нижней правой части окна, после вопроса "Connect to selected location?"

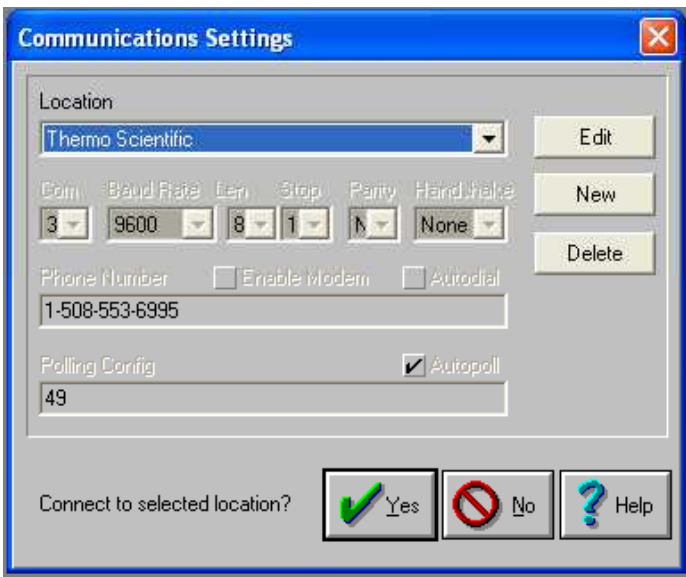

5. Что бы открыть окно диалога для загрузки данных, щелкните на иконку  $\begin{array}{|c|c|} \hline \end{array}$ (**Load Records).** Так же можно открыть список щелкнув мышкой по меню «INSTRUMENT» в верхней паннели окна, и затем выбрать пункт «Load Records».

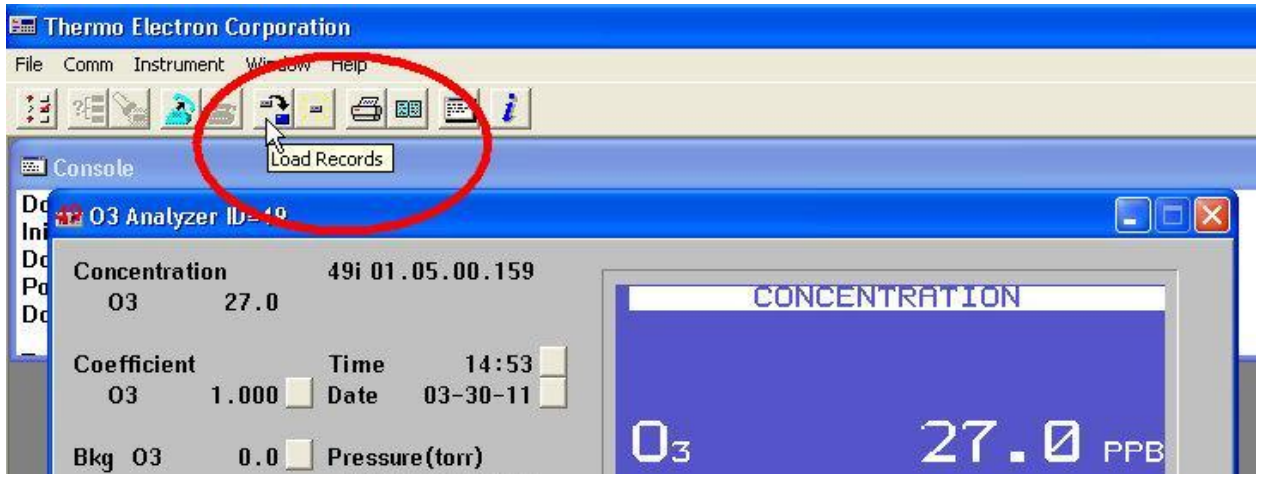

- 6. В открытом окне диалога « Specify Data Records» произведите следующие операции:
	- a. Отметьте опцию «**short records**» (щелкните мышкой по верхнеей кнопке в виде ромбика)
	- b. В строке «**starting records back»** шелкните мышью по ромбику в начале строки (цвет ромбика должен поменяться на черный), и в поле редактирования введите число **4000** (максимальное число записей в памяти прибора)
	- c. Щелкните по квадратной кнопке перед командой **"Save to file" ,** убедитесь что появилась галочка
	- d. В поле редактирования находящегося справа от надписи **"Save to file"** измените название файла по умолчанию.
		- Например , в поле редактирования может уже находиться название файла по умолчанию: «49I- 033011 1905»
		- Щелкните мышкой на поле редактирования перед началом назвния файла и напечатайте две буквы «**tik**», что означает Тикси
		- В конце поля редакторования введите «**.src» -** расширение для названия файла содержашего «короткий» формат данных
		- Остальная информация в файле по умолчанию должна быть сохранена.
		- Окончательное название файла в этом случае будет «**tik**49I- 033011 1454**.src»**

Что означает – данные из Тикси, скачены 03/30/2011 в 19:05, формат – длинный

Щелкните по кнопке «ОК» в левом низнем углу окна для сохранения данных на диске компьютера.

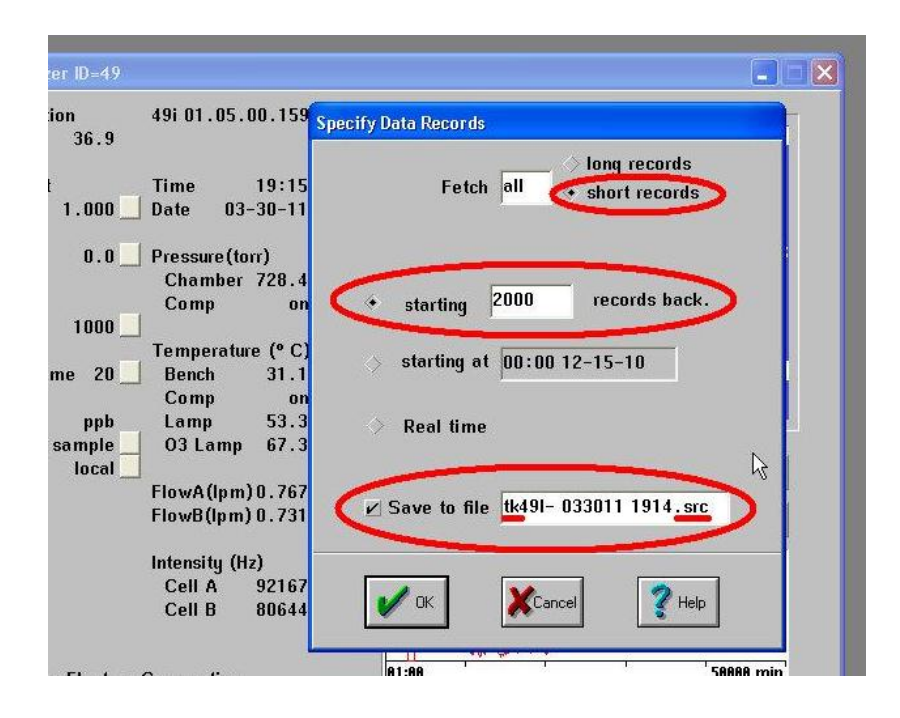

- 7. Повторите шаг 6 что бы загрузить длинный формат **Long Records** (почасовое осреднение данных)
- 8. В открытом окне диалога « Specify Data Records» произведите следующие операции:
	- e. Отметьте опцию «**long records**» (щелкните мышкой по верхнеей кнопке в виде ромбика)
	- f. В строке «**starting records back»** шелкните мышью по ромбику в начале строки (цвет ромбика должен поменяться на черный), и в поле редактирования введите число **400** (максимальное число записей в памяти прибора)
	- g. Щелкните по квадратной кнопке перед командой **"Save to file" ,** убедитесь что появилась галочка
	- h. В конце поля редакторования введите «**.lrc» -** расширение для названия файла содержашего «длинный» формат данных

\*Количество записей должно охватывать весь период с момента последней загрузки данных на компьютер. Озоно Анализатор 49i имеет относительно большой объем памяти для хранения данных в течение нескольких недель (или в случае длинного формата, используемого для почасового усреднения данных, на несколько месяцев). Для загрузки данных раз в неделю, количество записей в длинном формате (LRC) в окне загрузки должно быть установлено на 400. Для короткого формата (SRC) количество записей должно быть установлено на 4000. Это позволит записать данные за период который перекроет конец предыдущей записи, что хорошо. Каждый день производится 24 измерения в длинном (среднечасовом) формате (LRC) и 288 записей в коротком (5 минут осреднение) формате. Если загрузка производится позднее, больше чем через неделю, соответствующее количество записей следует добавить к номинальной еженедельный норме (то есть в длинном формате количество записей будет  $400 + 24 \times$ количество дней превышающих одну неделю).